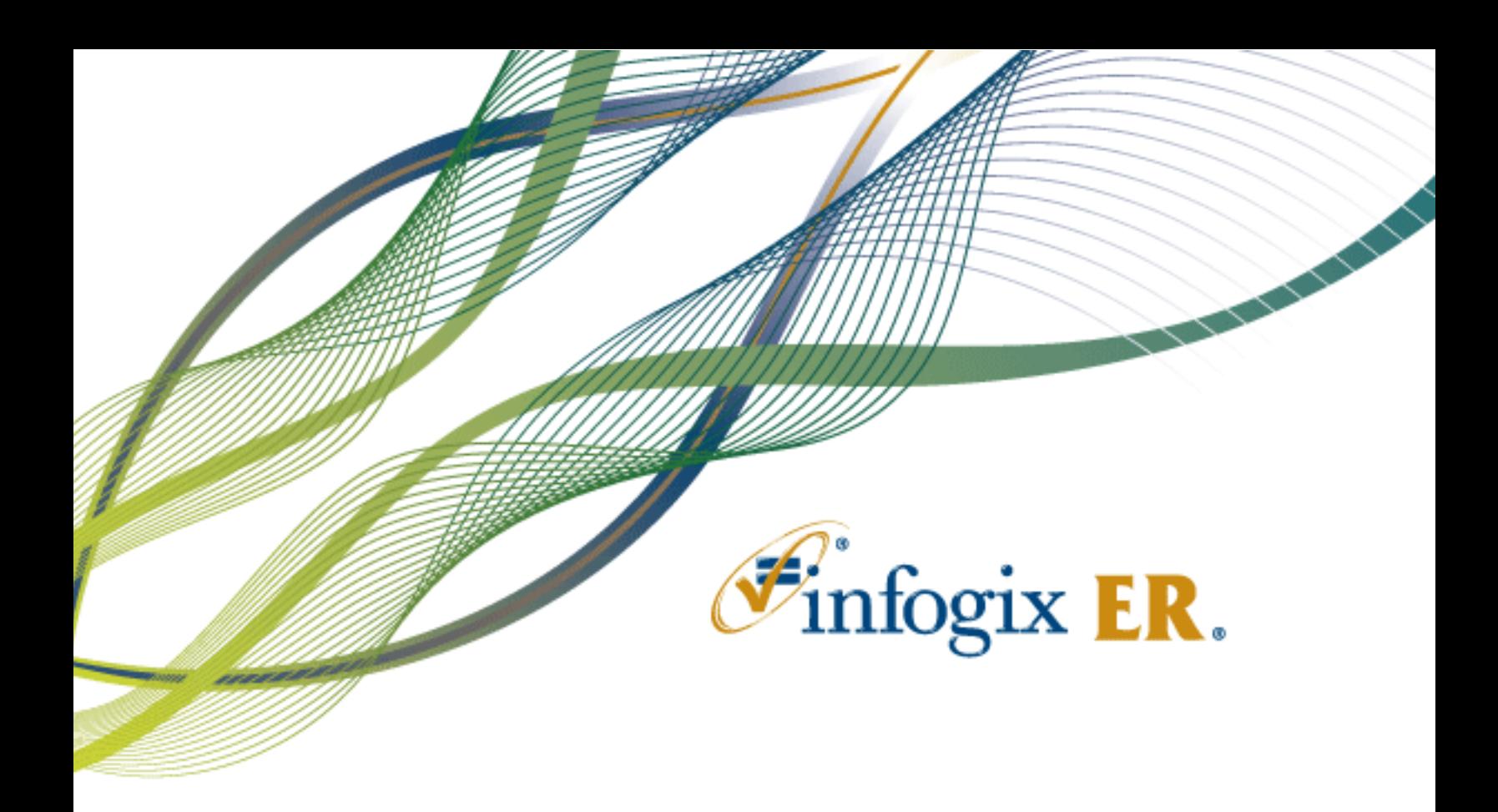

# Release Notes | Release 9.1

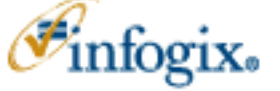

Home Office 1240 East Diehl Road, Suite 400 Naperville, IL 60563 Tel: + 1.630.505.1800 www.infogix.com

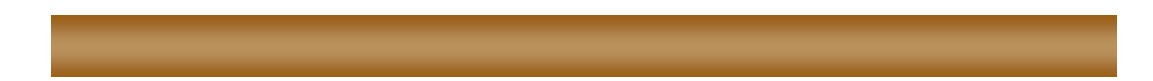

Infogix, the Infogix checkmark logo, Unitech Systems, Inc., Infogix Assure, Infogix Insight, ACR, ACR/Detail, ACR/Summary, ACR/Workbench, ACR/Connector, ACR/Instream, ACR/File, Information Integrity, and Information With Confidence are registered trademarks of Infogix, Inc.

Infogix ACR, Infogix EM, Infogix ER, Infogix Perceive, Infogix Controls, Infogix Nexix, ACR/TransMatch, and The Information Integrity Experts are trademarks of Infogix, Inc.

Any other trademarks or registered trademarks are the property of their respective owners.

Publication Number: 2794

January 5, 2018

© Copyright 2018 Infogix, Inc. All rights reserved.

Confidential—Limited distribution to authorized persons only, pursuant to the terms of Infogix, Inc. (FKA Unitech Systems, Inc.) license agreement. This document is protected as an unpublished work and constitutes a trade secret of Infogix, Inc.

This document and the information contained herein are the property of Infogix, Inc. Reproduction or use in whole or in part of this document and the information contained herein by anyone without prior written consent of Infogix, Inc. is prohibited.

# **CONTENTS**

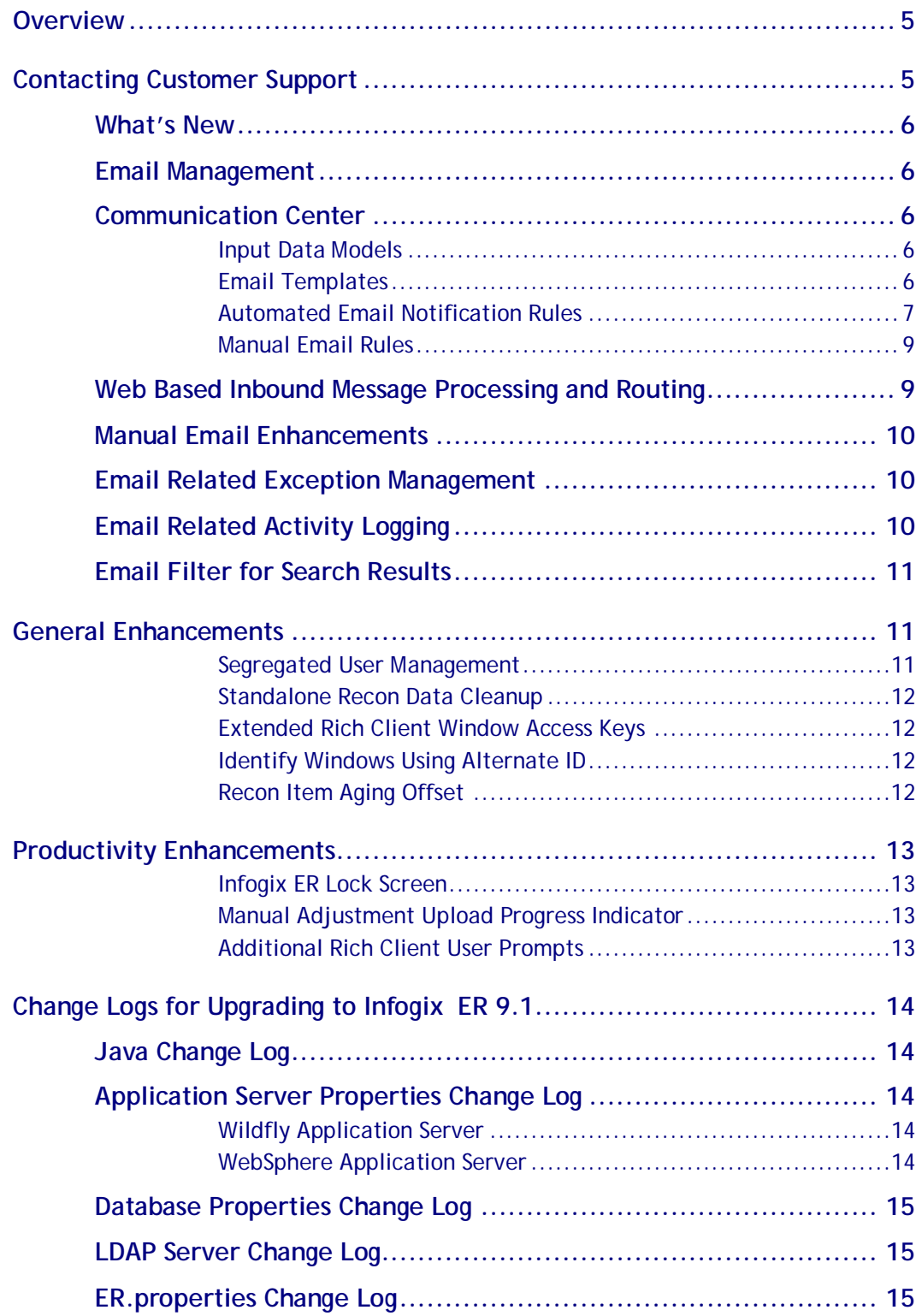

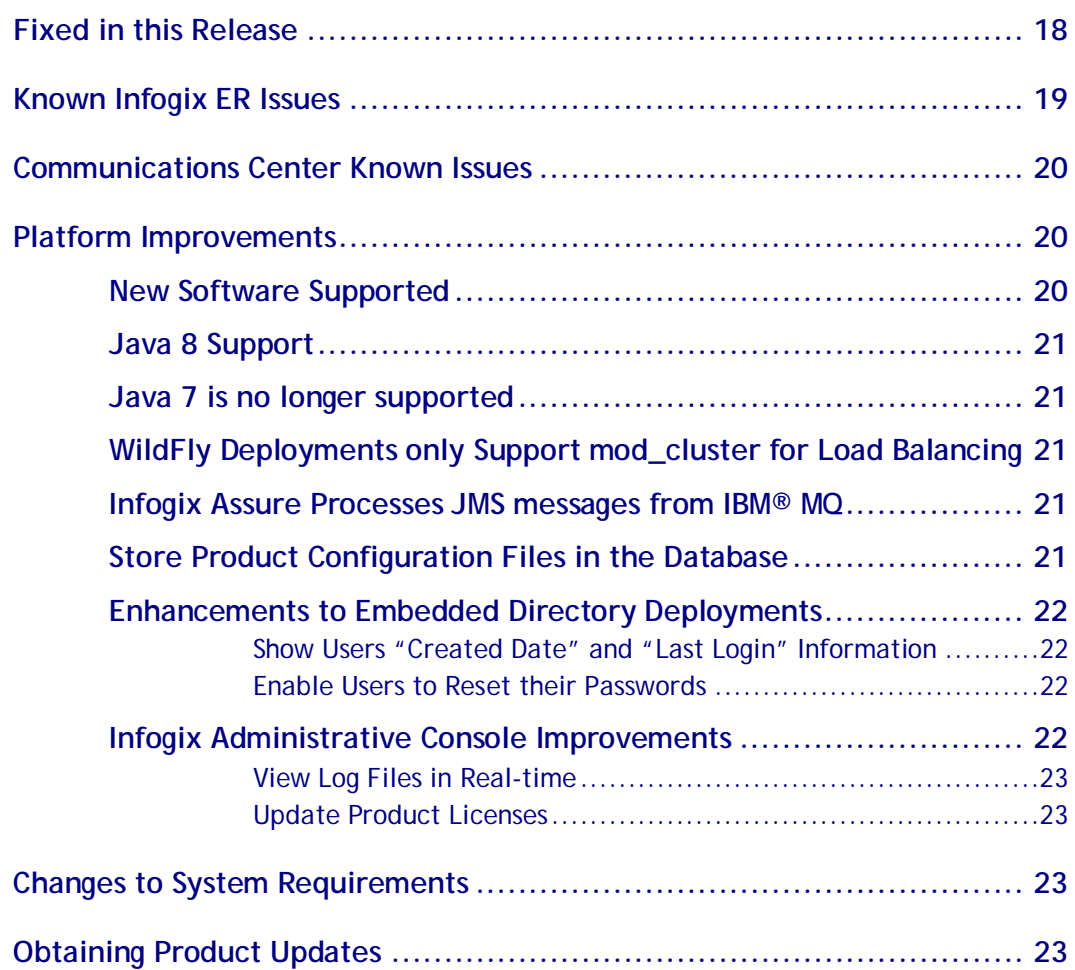

# <span id="page-4-0"></span>**Overview**

This document is intended for Infogix ER customers who upgrade to Release 9.1. Follow the instructions in the appropriate *Infogix ER Installation Guide* to install the new release.

This document describes the enhancements and modifications included in this release and highlights changes that may affect your current Infogix ER implementation. This document is not intended as a user manual.

# <span id="page-4-1"></span>**Contacting Customer Support**

If you need assistance, call Infogix Customer Support. Support Phone: +1.630.505.1890 Support Email: [support@infogix.com.](mailto:support@infogix.com) Support Web site: http:/[/support@infogix.com](mailto:support@infogix.com) Fax Number: +1.630.505.1883

Visit our Website: [www.infogix.com](http://www.infogix.com/)

# <span id="page-5-0"></span>**What's New**

<span id="page-5-1"></span>This section summarizes the enhancements for the Infogix ER 9.1 release.

# **Email Management**

## <span id="page-5-2"></span>**Communication Center**

In this release, a new Communication Center feature has been developed to manage email communication. This feature allows the administrator to access and create notification rules through the Communication Center components.

Licensing for the Communication Center module has been implemented. Details about Communication Center are displayed in the About Us page for both Webbased Administration and Rich Client. Information includes license status (Enabled, Disabled, or Expired) and expiration date.

If the license is enabled, all components of the Communication Center module are available for configuration and use. Components include the Input Data Models, Email Templates, Automated Notification Rules and Manual Email Rules.

If the Communication Center license is disabled, none of the Communication Center components or data is available for viewing or use.

In the event the Communication Center license is expired, error messages are displayed on the UI and an entry is logged if a user attempts to access Communication Center components or data. No Communication Center data will be processed.

#### <span id="page-5-3"></span>Input Data Models

In the Input Data Models, the administrator can configure the fields that will be used in notification rules. Configuration of the Data Model definition is required, as the fields can be referenced in Email Templates where they are mapped to object values.

## <span id="page-5-4"></span>Email Templates

Currently, there are limited types of templates that can be applied to emails, preventing the user from editing the values.

This feature allows the user to configure and apply templates to manual and automated email rules. Email Templates can be managed, edited and updated in order to provide specific formats as per the users need.

The Data Model defines the fields configured for the template. You can select from the list of predefined data models for use in this rule.

In Email Templates the administrator can define the Email Template body and subject line with text and velocity tags to add data fields and velocity language variables into the template via Tools Palette. The administrator can also add valid HTML code into the template.

To access virtual fields in email templates, you have to manually add corresponding reference fields to the data model and template.

For example, to access the Item Notes and Work Owner fields in email templates, you have to manually add SIMPLENOTE and WORKOWNER fields, respectively, to the data model and definition.

Administrators can perform export and import of email templates in the application via email template definition.

#### <span id="page-6-0"></span>Automated Email Notification Rules

In the past releases, email communications were fully supported for manual reports to send emails to the users based on spreadsheets that list certain rules to follow.

With this release, the Automated Email Notification feature allows the user to configure the rules to automatically send emails and notifications to predetermined stakeholders based on the rules configured. You can configure the notifications to be sent via email using data model fields, email templates and escalation rules.

Communication Center includes the following definitions that enable automated email notification:

- Input Data Model
- Data Source Mappings
- Template Mappings
- Notification Rules
- Process Schedules

Configuration of the Auto Notification Rules in the Core Definition page provides basic information about the Auto Notification Rules. The administrator can disable or enable the Auto Notification Rule using the Enable checkbox.

The administrator may also configure the Escalation Level in the rules. Leaving the Escalation Level field blank causes the application to use the default escalation level value. The default value is 5.

This feature provides the administrator the ability to limit the number of notification alerts that this job is allowed to generate. The default value is 5. No alerts will be generated after the Alert Limit is reached.

In Auto Notification Rules, the administrator can limit the number of items allowed per email notification. If the Item Limit exceeds the configured limit, log entries are recorded for the limit error. By default, Item Limit is set to 20.

The administrator can access the fields defined in the Input Data Models that can be referenced in auto notification rules and email templates.

Data Source Mapping feature allows the data source to be mapped to the notification rules and email template data model. The administrator can select either Reconciliation Items or Reconciliation Recon Entity source type to be mapped on the sources tab.

On the Sources tab, the administrator can define source level data filter conditions against each reconciliation item source to reduce the number of items retrieved or evaluated for notification.

Source Mapping allows administrator to set field values using Condition Blocks, If Conditions and Set Field By Expression statements within the rule.

Template Mapping allows the administrator to map email templates to both Reconciliation Items and Reconciliation Recon Entity.

In the Template Mapping tab, if an email template definition has a data model that is different from the auto notify rule data model, the Requires Mapping column has a check that indicates field mapping is required to use the email template with auto notify rule.

If an email template has a data model that is exactly same as the auto notify rules data model, mapping is done automatically and there is no check in the Requires Mapping column.

Auto Notification Rules allows the administrator to configure the condition to automatically send email notifications to users as per the rules configured.

To configure the Auto Notification Rules, open the Auto Notification Rules definition and select *Rules* tab. On the *Rules* tab, click **Add** to open the rule editing pop-up. Select the stack tab on the left of the pop up to apply notification rules so that they can be mapped to reconciliation of interest and include the mapping of reconciliation item data model to the notification and email template input data model.

The administrator can define filter conditions against each source to reduce the number of items retrieved.

The system will evaluate the condition against each selected reconciliation item and apply the first notification rule that matches.

Each escalation level has its own condition, recipients and template. The system determines the highest level qualified for notification.

Once the rules are configured, each notification rule can be scheduled to run at predefined times.

Infogix ER will merge the input item data with the email templates to generate the email and embed a link to a web page for the recipients to respond to the email.

Users can perform import and export of all notification definitions in the application via Auto Notification Rules page.

#### <span id="page-8-0"></span>Manual Email Rules

This release allows the administrator to manually configure and send email notifications to users based on the rules configured. Email management functions are fully supported for both manual and automated email generation.

Manual Email Rules allows the administrator to map the email templates to Reconciliation Items and Reconciliation Recon Entity. On the *Templates* stack tab, select a template in the Templates pull-down list and click **OK**. Select either Reconciliation items or Reconciliation Recon entity from the Source Type pull-down list and Select a source from the Source pull-down list to map the input data model to recon data model. The templates become available for manual emails for the recons.

On the Source mapping tab, select the template from the Templates list and click on the template name and set field values using *Condition Blocks*, *If Conditions* and *Set Field By Expression* statements within the rule.

<span id="page-8-1"></span>Free Form Comment can be selected to provide text box for input.

#### **Web Based Inbound Message Processing and Routing**

Currently, when emails are sent to users, the management of users accessing the items or add comments is managed within the product.

This feature provides the administrator the ability to enable automated processing of Infogix ER related message replies, so that message replies are associated with relevant reconciliation items and reconciliation recon entities which can be reviewed by all Infogix ER users.

Once the email notification is sent to the user, the system will provide an URL embedded in the generated email notifications. A dynamic web page will open upon clicking the URL that can be opened by email recipients to respond to individual items in the email. If user authentication fails, an error message is displayed and the web page will not be opened.

In the web page, the users can also provide comments on select items or all items in the email.

The email notifications will expire after the specified duration. Once the configured time is expired, the recipients will no longer be able to see or respond to the items from the web page.

#### <span id="page-9-0"></span>**Manual Email Enhancements**

When sending an email manually, the recipient's options are limited to only an existing Infogix ER user or the user can manually type in the email address.

This enhancement provides Global Address List (GAL) integration, which is the ability to look up people and their email address from GAL and it provides a list of recipients that mirror or closely resemble the keyed-in names.

The system performs email address auto completion and checks name to ensure if the email address exists.

Users can pick from the available Email Templates to use in the email and add any free form comment if allowed by the Email Template. This feature provides the ability to embed references to the reconciliation Items selected by the user inside the email through configured Email Templates.

From Infogix ER, users can manually forward email associated with recon items to another user in GAL, including the original content and attachments.

#### <span id="page-9-1"></span>**Email Related Exception Management**

When users manually enter email address while sending emails, errors can occur. If an invalid email address is entered, the system will log invalid email address to a log file and notify the key resources. The customer can use this information to fix the issue or contact Infogix Customer Support with the information.

This functionality enables the validation and management of emails that have encountered delivery errors or system maintenance issues.

## <span id="page-9-2"></span>**Email Related Activity Logging**

The system generates a distinct Activity Log entry for items referenced in an email and records the email sent and received events.

This functionality should allow for the ability to enable logging of activities related to events associated with items from Infogix ER and pass that data to Infogix Perceive.

## <span id="page-10-0"></span>**Email Filter for Search Results**

In this release of Infogix ER, new functionality has been added to filter search results of reconciliation items and reconciliation recon entities having emails and has received reply.

The email filter is supported on the following screens:

- Recon Entity Detail
- Recon Entity Search
- Item Search

To use this filter, execute a search on one of the search screens and click Has Email drop-down list and select the search you want to perform. Select Has Reply check box to filter items having reply. To filter items to which email has been sent but does not have reply, select No Reply check box.

You can select both Has Email and No Reply check boxes to filter items having reply and items that do not have email reply.

By default, Has Email is disabled when the search screen is opened. The filter is enabled by clicking the Has Reply drop-down list and selecting the search you want to perform and disabled by unchecking the check box.

Users may also include the Reply column field in the Reconciliation User Interface Definition Search tabs section to view the latest reply text received per item.

# <span id="page-10-1"></span>**General Enhancements**

## <span id="page-10-2"></span>**Segregated User Management**

This release of Infogix ER includes a new "User Manager" role. The new secluded security role, called User Manager role, has been added to allow the users to map the User Manager role to their groups in the directory. Two new properties, ROLE\_USER\_MANAGER\_GROUP\_MAPPING and ROLE\_USER\_MANAGER, have been added to the ER.properties file.

With this release, Users in the User Manager role, can view and access only Work Owners and User Profiles in Users group under Administration menu in Infogix ER Rich Client.

In Web-Based Administration, a User Manager can view and access only Preferences and Logout options.

Users in this role do not have access to any other ER functionality.

#### <span id="page-11-0"></span>**Standalone Recon Data Cleanup**

In this release, new command has been developed to allow administrator to isolate data cleanup process from app server. This command can be monitored and killed without impacting the app server and application process.

<span id="page-11-1"></span>Refer to the Infogix ER Administrator's Guide for additional information.

#### **Extended Rich Client Window Access Keys**

The Existing Rich Client Window Access keys include additional keyboard shortcuts for users.

To navigate between windows opened in the current workspace, a new parameter (RICH\_CLIENT\_ADDITIONAL\_SCREEN\_ACCESS\_KEYS) has been added to the ER.properties file in this release.

By default, this parameter is true, allowing users to switch windows (Alt-W-0 to 9 and Alt-W-A to Z) opened in the current workspace.

The administrator can set this parameter to false prior to deployment to limit the keyboard access keys (Alt-W-1 to 4 and Alt-W-5 to 9) for navigating between workspaces and windows.

The Alt button toggles the underscore "quick key" on and off. The underscore is enabled by clicking the Alt button. If the underscores are enabled and clicking Alt button again disables the underscore. When the underscore is disabled the quick key does not work and the user has to manually select from the Window menu to access the screens opened in the current window.

#### <span id="page-11-2"></span>**Identify Windows Using Alternate ID**

This enhancement of Infogix ER allows the administrator to include a new separator - (dash) between identity field values on the Recon Entity Detail and Item Detail windows title using Alternate ID.

By default, there is no separator between identity field values in an Alternate ID. You can configure the Alternate ID's for windows title to include a - (dash) as a separator between the identity field values.

Once the Alternate ID's are configured for windows title, a – (dash) between the identity field values will be displayed in the windows title, allowing the users to view the identity field values quickly and more efficiently.

## <span id="page-11-3"></span>**Recon Item Aging Offset**

The Recon Item Aging has expanded functionality to include Offset as an optional setting to adjust item age by a set number.

This number must be a whole number and can be set to a positive or negative number. The Offset is configured in the Offset field in the Item Age rule.

By default, the Offset value is set to zero. To configure the Offset value, open the Define Reconciliations screen and select the reconciliation. Click Item Rules stack tab and select Aging tab, edit the value as required in the Offset field and save.

In the top panel, select the aging rule that is used and in the bottom panel, view the value configured in the Offset field.

# <span id="page-12-0"></span>**Productivity Enhancements**

#### <span id="page-12-1"></span>**Infogix ER Lock Screen**

In this release of Infogix ER, new functionality has been added that allow the user to configure the Lock Screen feature for Infogix ER Rich Client.

If the lock screen functionality is enabled, you can lock the Infogix ER Rich Client by selecting **File > Lock** from the menu or by remaining logged in and inactive in the system until the configured lock time expires.

When the Rich Client is locked, existing Rich Client screens and data are preserved until the user is logged out (based upon the log out configuration).

#### <span id="page-12-2"></span>**Manual Adjustment Upload Progress Indicator**

This release of Infogix ER includes an enhancement to the Adjustment Panel page. When a user add or remove items in the adjustment panel, the current entry count will be updated and displayed on the status bar.

#### <span id="page-12-3"></span>**Additional Rich Client User Prompts**

In this release, when a user attempts to exit, log out of the application, or switch users, a dialog box displays asking the user to confirm the action and possible loss of any unsaved changes.

On removing all entries from the adjustment panel, a dialog box displays asking the user to confirm removal of all entries.

# <span id="page-13-0"></span>**Change Logs for Upgrading to Infogix ER 9.1**

This section summarizes any changes that might affect customers who are upgrading from Infogix ER 9.0 to Infogix ER 9.1

For instructions on upgrading from a previous version of Infogix ER to Infogix ER 9.1, please refer to the *Infogix Server Upgrade Guide.*

# <span id="page-13-1"></span>**Java Change Log**

When upgrading from Infogix ER 9.0 to Infogix ER 9.1, there were **no changes** made for Java support.

# <span id="page-13-2"></span>**Application Server Properties Change Log**

## <span id="page-13-3"></span>**Wildfly Application Server**

When upgrading from Infogix ER 9.0 to Infogix ER 9.1, there were **no changes** made for the Wildfly application server.

## <span id="page-13-4"></span>**WebSphere Application Server**

Administrators can configure the Integrated Window Authentication setup for WebSphere Application Server. For Integrated Window Authentication configuration contact Infogix Customer Support.

Role Mapping configuration should be performed, once the application is deployed, for authorizing users to access the email response page.

The above only applies with the communication center feature enabled and is for email response page only.

Administrator should configure the following WebSphere Admin Console changes:

1. Select Enterprise Applications > InfogixER > Security role to user/group mapping

2. Select the Role, "Role\_AuthenticatedUser" and map it to special subject "All Authenticated in Application's Realm".

3. Restart the server.

Note: The above role mapping configuration should be performed for each new deployment.

# <span id="page-14-0"></span>**Database Properties Change Log**

When upgrading from Infogix ER 9.0 to 9.1, there were **no changes** to Oracle® and Microsoft SQL Server database properties files.

# <span id="page-14-1"></span>**LDAP Server Change Log**

When upgrading from Infogix ER 9.0 to 9.1, there were **no changes** made to any of the LDAP servers.

# <span id="page-14-2"></span>**ER.properties Change Log**

When upgrading from Infogix ER 9.0 to Infogix 9.1, the following communication center properties were added to the Infogix ER properties file.

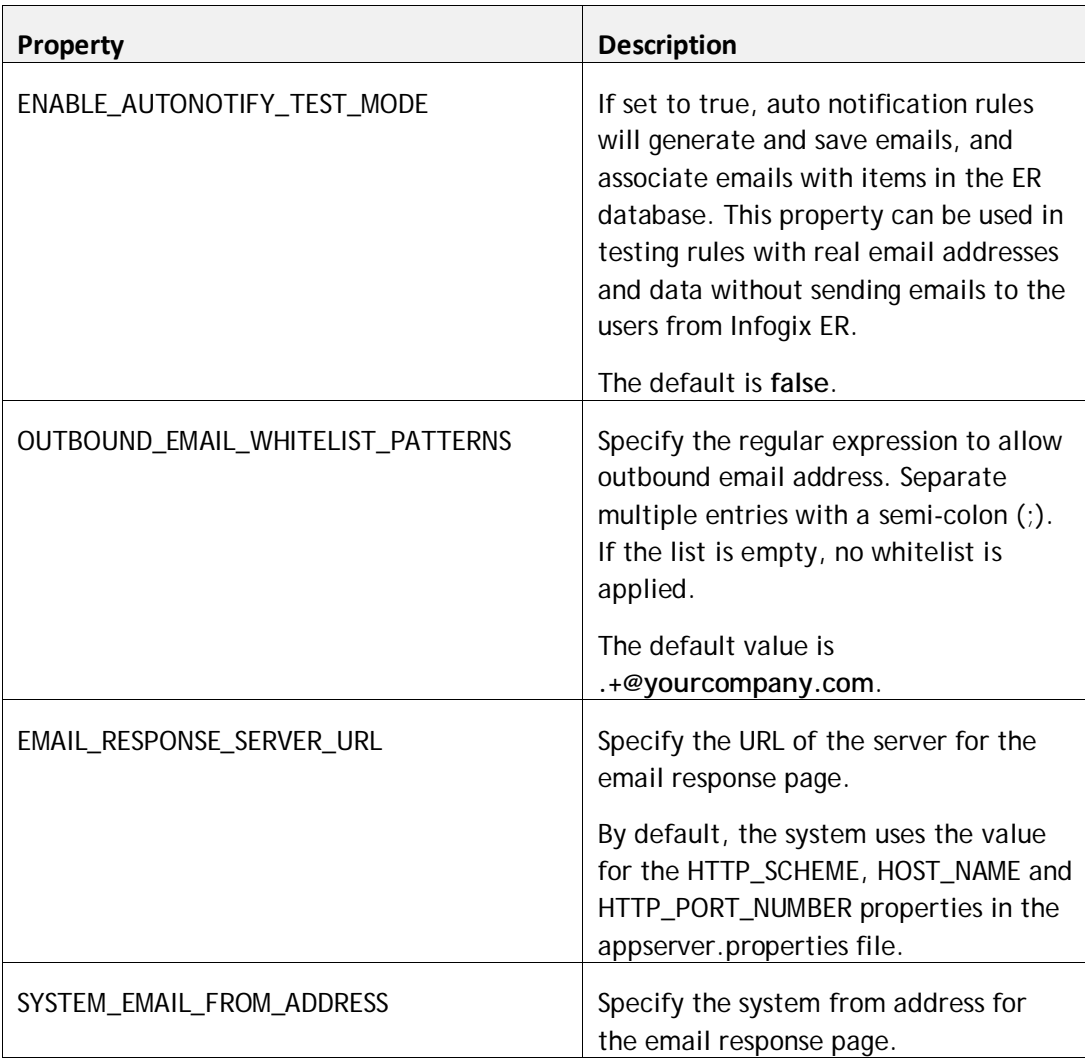

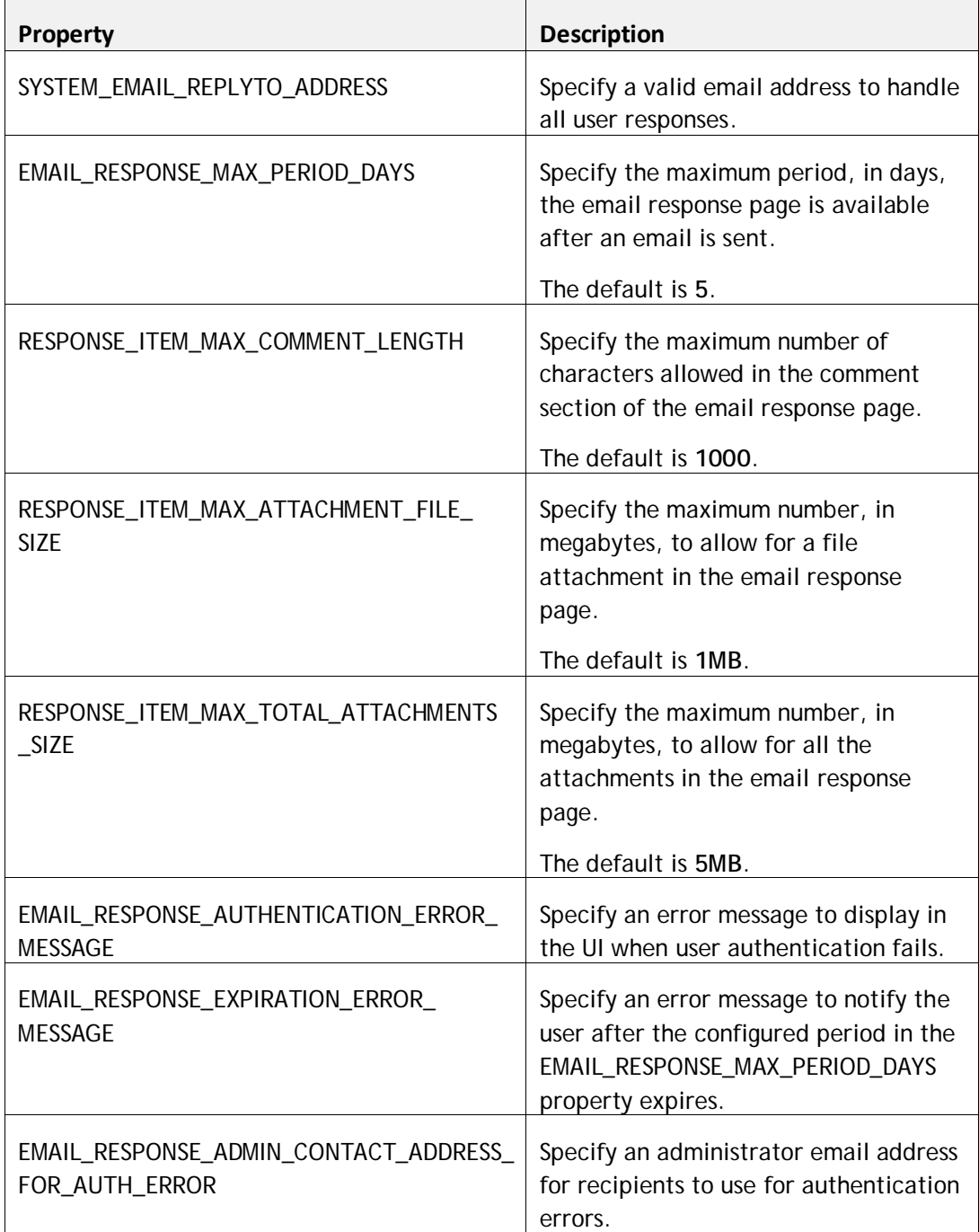

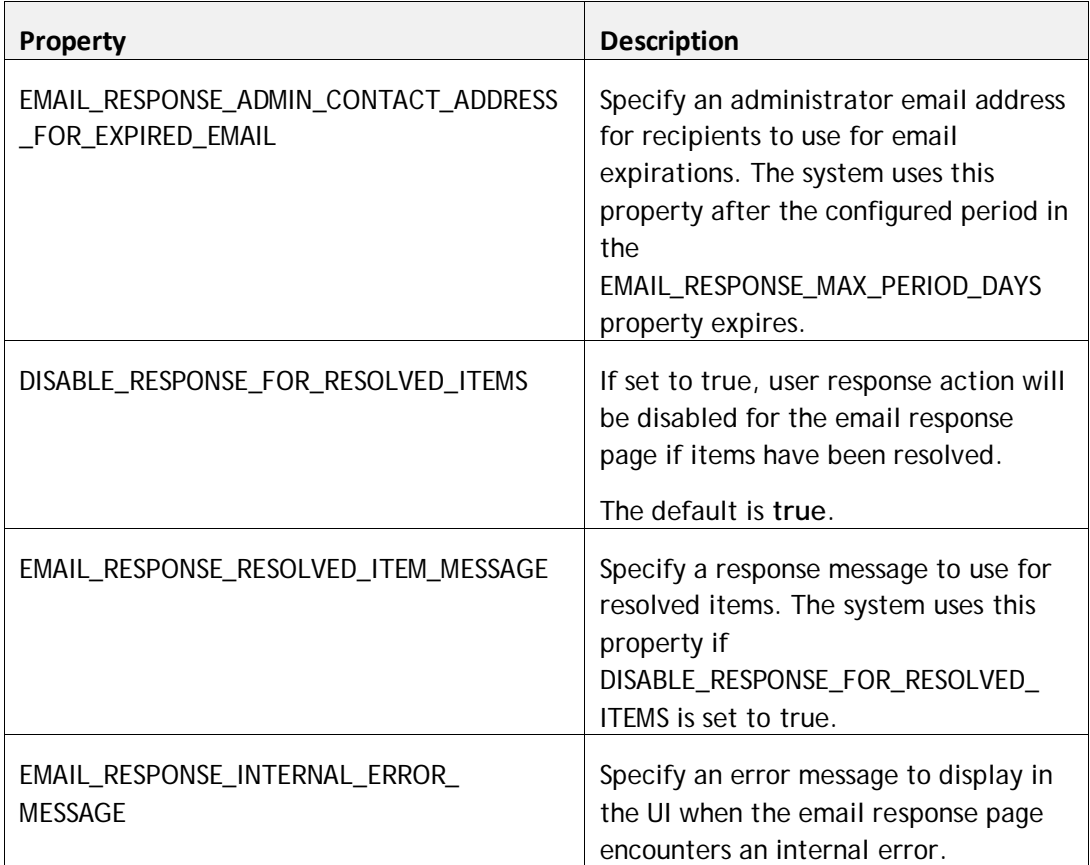

The following role mapping and extended access keys properties were added to the Infogix ER properties file.

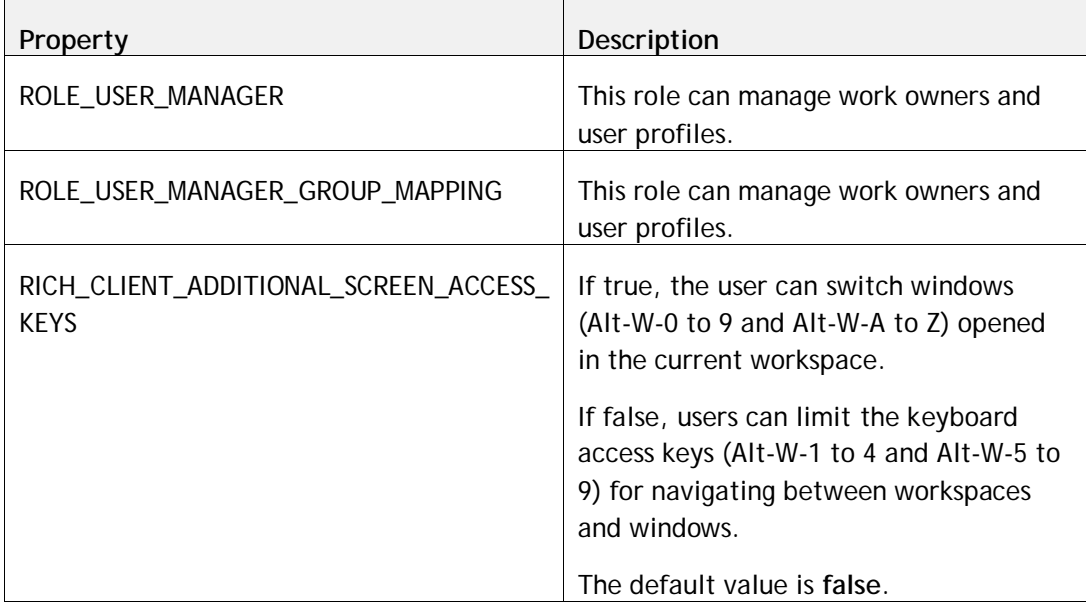

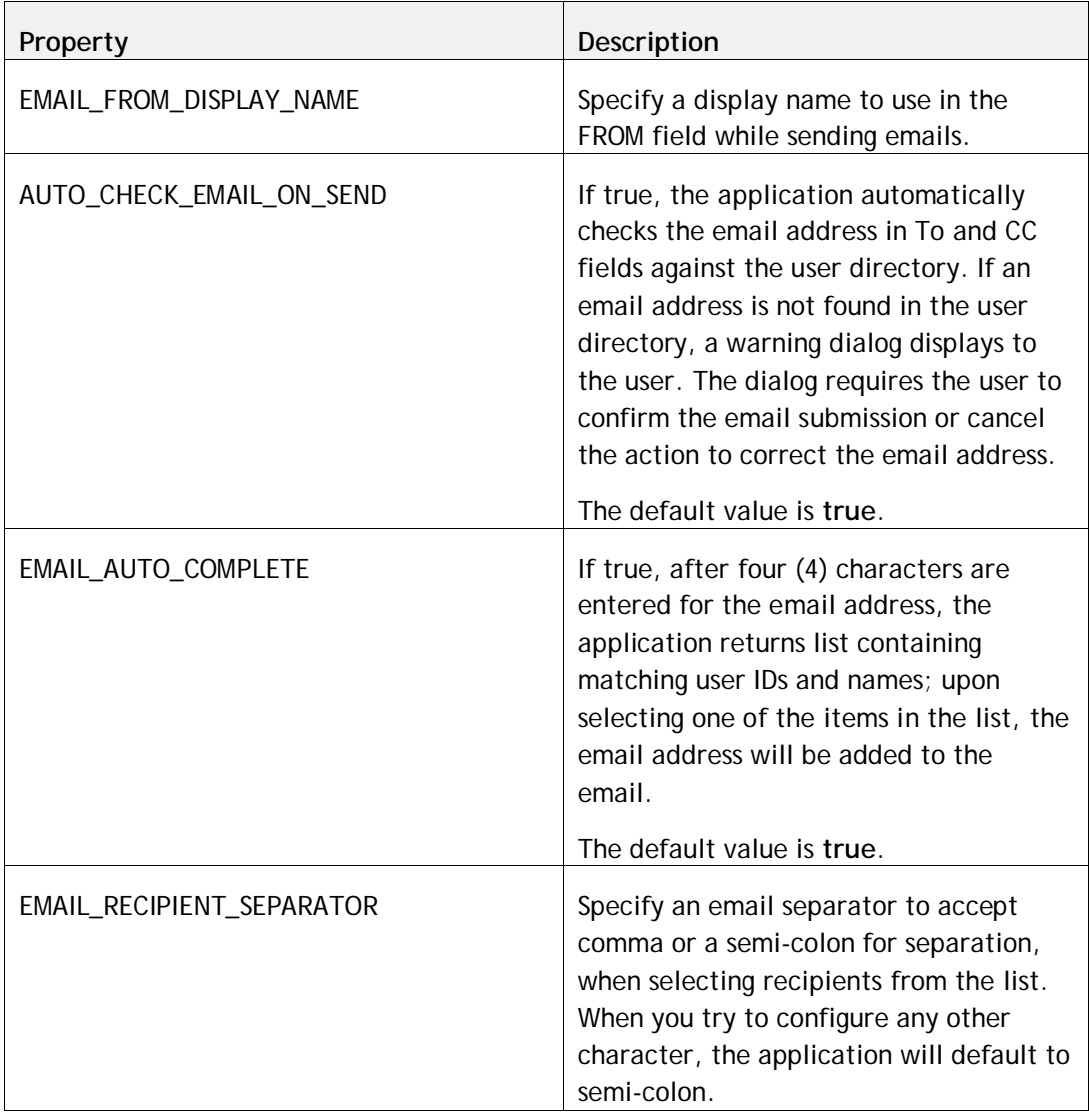

# <span id="page-17-0"></span>**Fixed in this Release**

The following issues have been fixed in this release of Infogix ER.

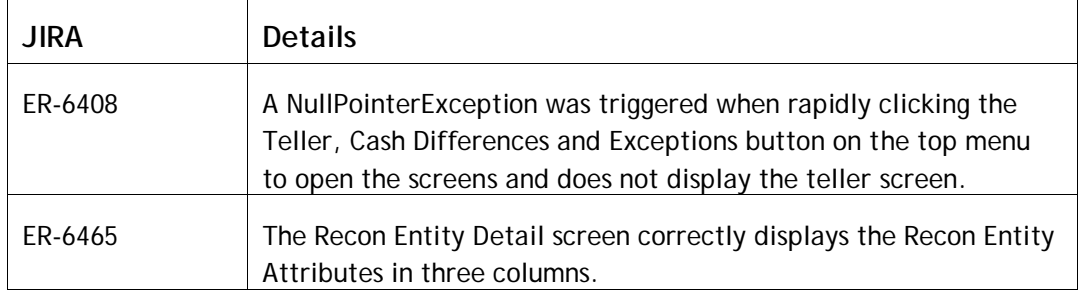

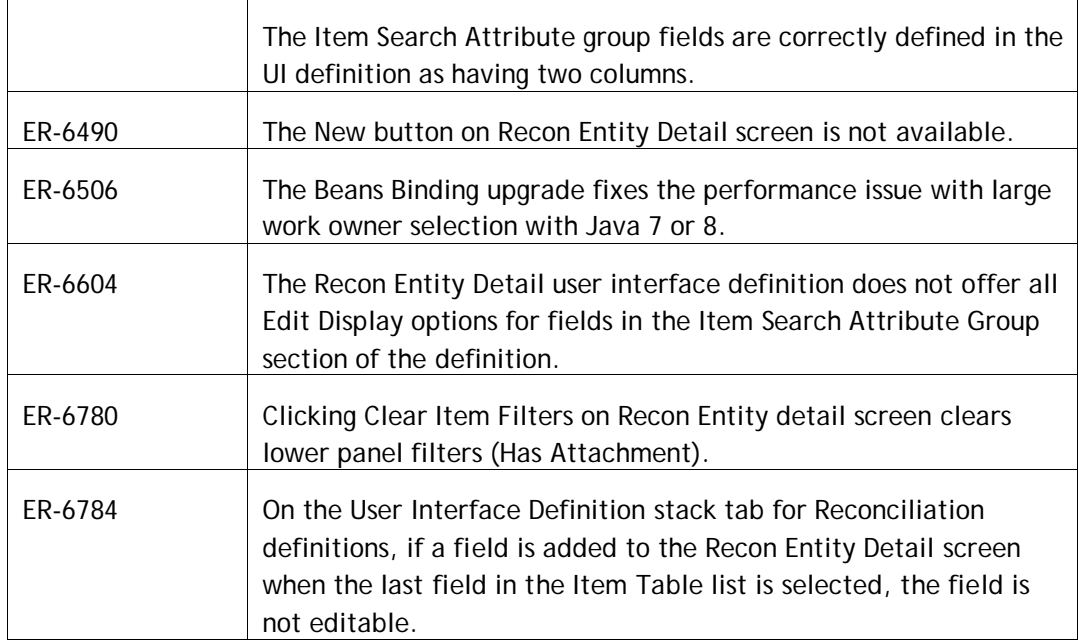

# <span id="page-18-0"></span>**Known Infogix ER Issues**

This section describes any known issues.

- Attempting to add a large (over 3990 characters) in-line note on an item in a Recon Entity Detail window results in a #*Recon102: Error updating dynamic entity error*. Use the note function instead as a work around to this issue. (ER-3973)
- The size and location of the Rules UI Definition Preview window is not saved when the UI Definition is saved. (ER-5219)
- The Adjustment UI Definitions sometimes inserts non-viewable blank line in the Adjustment Attributed Group heading of the Entry Search tab. (ER-5831)
- On a reconciliation definition import, the Cancel button remains highlighted even after clicking Import. (ER-5262)
- The work owners screen allows the input of the special character dollar sign (\$) in the ID field during work owner creation. (ER-5232)
- In creating a work owner, tabbing to a field does not allow Ctrl-V to paste content. (ER-4948)
- A Letter field with a default value does not populate correctly to an Adjustment field via Workflow Rules. (ER-5673)
- For Cash Differences, the Teller screen fields First Name and Last Name require all capitals, resulting in zero results if a user enters lower case letters in the search criteria. (ER-4846)
- Clicking a result in the Rules Catalog search results opens the definition's general stack tab, not the specific tab on which the rule is configured. (ER-5149)
- When search in the Rules Catalog, sorting columns, then clicking search again sets all columns back to the default order. (ER-5052)
- On the Adjustment Definition for the Entry Search screen, a blank entry is sometimes inserted Adjustment Attributes Group; this is not visible on the UI, but cannot be removed. (ER-5831)
- Asterisk is missing for some of required fields. (ER-5780)
- Some fields on search screens can become misaligned. (ER-5738/5737)
- In Cash Differences, occasionally a blank space in UI definition shows up as a "mini" field. (ER-5734)

# <span id="page-19-0"></span>**Communications Center Known Issues**

• In the Auto Notification Rules, it is possible to save a calendar for an extended schedule, even though the extended schedule is not enabled (selected); this does not affect scheduling functionality.

# <span id="page-19-1"></span>**Platform Improvements**

This section summarizes changes to supported software, new features, and improvements for this release.

# <span id="page-19-2"></span>**New Software Supported**

IBM® WebSphere® 9.0.0.4 is supported. Microsoft® SQL Server® 2016 is supported. Only Java® 8 is supported

For a complete list of supported software and hardware versions, see

<http://www.infogix.com/resource/infogix-technical-specifications/>

# <span id="page-20-0"></span>**Java 8 Support**

Only Java 8 is supported for IBM® WebSphere® 8.5.5.x, WebSphere 9.0.0.4, and WildFly 10.1.0 Application Servers.

# <span id="page-20-1"></span>**Java 7 is no longer supported**

<span id="page-20-2"></span>Infogix products on release 9.1 support only Java 8 version.

# **WildFly Deployments only Support mod\_cluster for Load Balancing**

In releases prior to 9.0 that used JBOSS application server, Infogix product deployments supported mod\_jk for load balancing.

However, Infogix releases that support WildFly 10.1.0 application servers require that you use mod\_cluster for load balancing. Load balancing using mod\_jk is no longer supported.

See<http://mod-cluster.jboss.org/> for more information about mod\_cluster configuration.

# <span id="page-20-3"></span>**Infogix Assure Processes JMS messages from IBM® MQ**

Infogix Assure deployments under WildFly 10.1.0® can now be configured to process JMS messages from IBM MQ.

For information related to process IBM MQ messages, please see the section titled "Configure IBM MQ using WildFly 10.1.0" within the Advanced Deployments chapter in the product installation and upgrade guides.

# <span id="page-20-4"></span>**Store Product Configuration Files in the Database**

Infogix products use several configuration properties to control product behavior. Configuration properties are stored in files found within the CONFIG\_HOME directory.

The 9.1 release now supports storage of configuration properties within the application database instead of flat files.

By default, configuration files are stored in the CONFIG\_HOME directory (this property is found in the appserver.properties file). To store configuration parameters and their values in the application database, set the value of the ENABLE\_DATABASE\_CONFIG property to true prior to deploying the product; this property is located in the advanced.appserver.properties file.

If the ENABLE\_DATABASE\_CONFIG property is enabled (i.e., set to true), you can modify property values directly on the Admin Console's Management > Product Configuration page.

This allows many property updates to take place immediately without a server restart. In addition, it eliminates the need for an administrator to access the server to redeploy or execute the update-config script.

**Note:** Do not enable the feature to store the properties in the database if you use custom plugins.

# <span id="page-21-0"></span>**Enhancements to Embedded Directory Deployments**

Infogix supports product deployments using Embedded Directory, where the management of users accessing the products is managed within the product.

Several security, audit and reporting enhancements have been added to Embedded Directory deployments in this release.

## <span id="page-21-1"></span>**Show Users "Created Date" and "Last Login" Information**

Directory Administrators and Superusers can now visually view when a user id was created in the system. Information about the users' last logged in date and time is also displayed. Go to Security  $\rightarrow$  Users page to view the users' "Created Date" and "Last Login" information.

This capability enables the administrators to easily identify unused or outdated accounts for maintenance and compliance purposes.

#### <span id="page-21-2"></span>**Enable Users to Reset their Passwords**

In prior releases, embedded directory users did not have the ability to reset their forgotten password. They had to contact Directory Administrators or Superusers to reset their password. Users now have the ability to reset their forgotten password. From the product login page, click "Forgot Password?" link. Enter your user id and its associated email address. An email with a link to reset your password is sent to the registered email address. Appropriate error messages are displayed when the information specified does not match the actual information in the database.

# <span id="page-21-3"></span>**Infogix Administrative Console Improvements**

The administrative console enables users to gather and provide information to Infogix Customer Support for use in troubleshooting run-time problems.

#### <span id="page-22-0"></span>**View Log Files in Real-time**

In prior releases, users did not have the ability to view the contents of the log files in real-time. From the Infogix Administrative Console, select "Config/Log Files" link. Select a log file, click "View File". In the log viewer screen, click "Enable Running Log" to view the contents of the logs in real-time.

#### <span id="page-22-1"></span>**Update Product Licenses**

You can now update the product license from the Infogix Administrative Console if you have enabled the feature to store the product configuration properties in the database (ENABLE\_DATABASE\_CONFIG=true).

Contact Infogix Customer Support to get an updated license file upon license expiration or product renewal.

From the Infogix Administrative Console, select "Update License" link. Select "Choose File", and browse to select the updated license file. Select "Update" to apply the licensing updates.

# <span id="page-22-2"></span>**Changes to System Requirements**

To download the current technical specifications, see the Infogix Web site:

<span id="page-22-3"></span>[http://www.infogix.com/pages/products/er/infogix\\_er.aspx](http://www.infogix.com/pages/products/er/infogix_er.aspx)

# **Obtaining Product Updates**

Be sure to check for product updates by logging on to [http://support.infogix.com](http://support.infogix.com/) to download any applicable fix packs or patches.